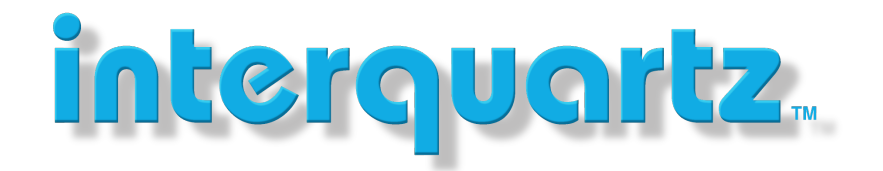

### **UPDATING THE IQ8000 VIA INTERNET**

### **Finding Your Base**

If you are not sure what the IP number of your base is you have two methods of confirming the IP number by using a handset:

- 1. Press  $\bullet \blacksquare$  Menu Settings  $\rightarrow$  Scroll Down to Status (Registered handset)
- 2. Press  $\bullet$  Menu \* 4 7 \* (Unregistered Handset)

#### **Login to your web interface**

**Using a browser enter the IP number into your browsers URL section and you should see a login page.**

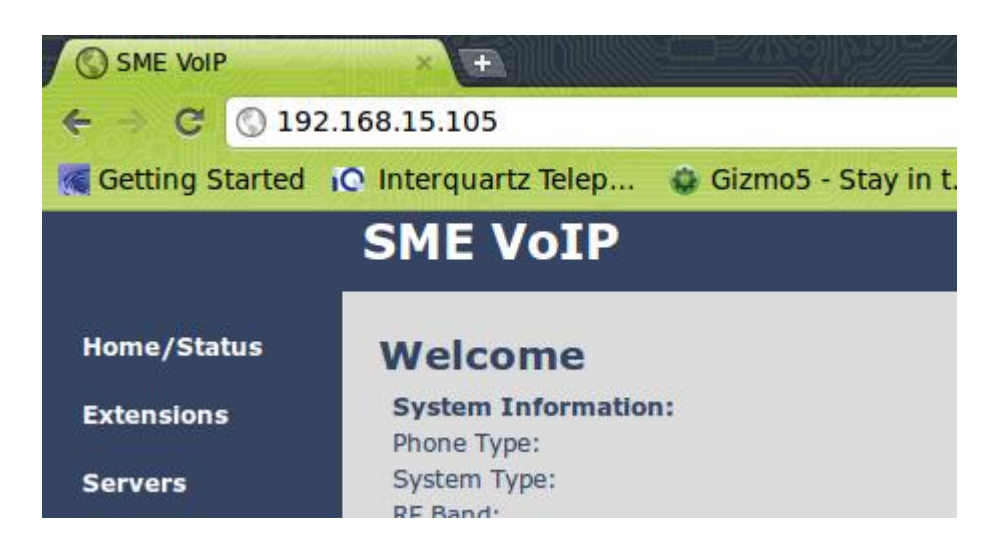

**The default login for an IQ8660 base is**

- **User name: admin**
- **Password: admin**

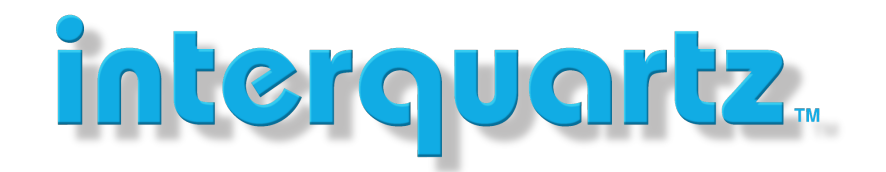

#### **\*\*WARNING\*\***

The following update sequence for the 8660 base must be strictly followed. If you have a multi cell system all bases must be simultaneously updated before proceeding to the next step.

**IQ8660 Base** firmware update sequence is as follows

 $355-24 \rightarrow 410-03 \rightarrow 420-01 \rightarrow 450-07 \rightarrow 530-07$ 

We advise you follow this sequence as you will have issues with pairing new bases/handsets going forward.

Do not use a config file to deploy new bases as it will cause issues. Config files are only used to back-up/re-deploy the original base.

Also note, if updating a multicell system all bases are done at the same time using the same sequence.

#### **Handsets**

IQ8630 and IQ8830 handsets can be updated in a single step from 355-25  $\rightarrow$ 530-07.

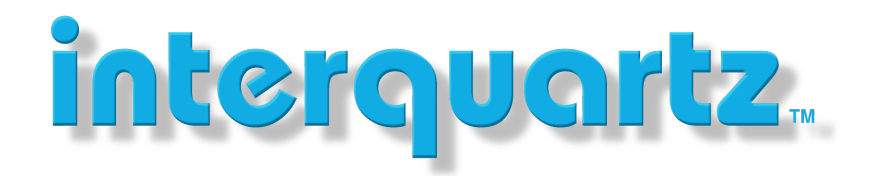

### **Global and Au Firmware**

Interquartz as of  $1<sup>st</sup>$  June 2022 will be using the global firmware branch due to better support and more features.

How do you know if your base is global or restricted?

Go to your Configuration tab and look at the first 3 lines of the config file.

~RELEASE=BEATUS\_FP\_V0530\_B0007 ~System Mode=51/51 ~DECT Mode=EU ~Device=8660

If your base is in global mode the System Mode will be 51/51, if restricted it will be 56/51.

### **Base running 355.24 firmware change to global**

1. Save the base or primary base configuration to your PC. In multi-cell systems you only need to save the primary config file and nothing else. When bases are added back in they will import the config file from the first primary base you re-installed.

2. Enter the generic unlock code mentioned further down in this howto

3. Under Management, Default the Base. If a multi cell system you will have to do this with every base.

4. check under Configuration and make sure the System Mode is now 51/51 6. reload config file in base or primary base. If you have a multicell system you will have to add all the bases back on one at a time.

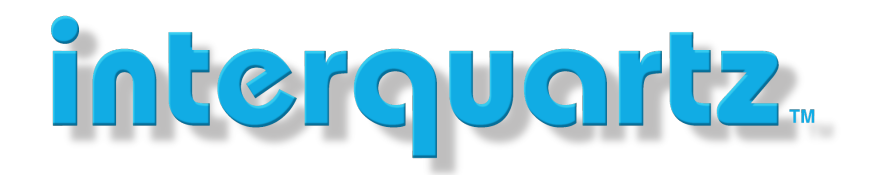

### **Base with 500 Branch change to global**

You will need to follow the following sequence to fix this issue

1. Save base or Primary base configuration file to your PC. In multi-cell systems you only need to save the primary config file and nothing else. When bases are added back in they will import the config file from the first primary base you re-installed.

2. Revert base back to v420-01 (must install v450-07 first)

3. Add generic code at Key.html – see Generic Mode information further down this howto.

\*\* Note at this stage the base configuration System Mode should be 51/51

4. Default every base on their Management page (or hold down reset button for 10 seconds)

5. Install v450-07 → v530-07

6. reload saved configuration file in primary and add bases to the system as normal.

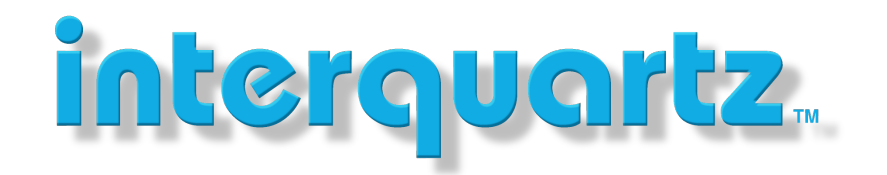

### **Firmware Update**

Go to the firmware update section as seen below and enter in your tftp server IP and the firmware directory path. The firmware path can be left blank if the root directory has been automatically configured on the server.

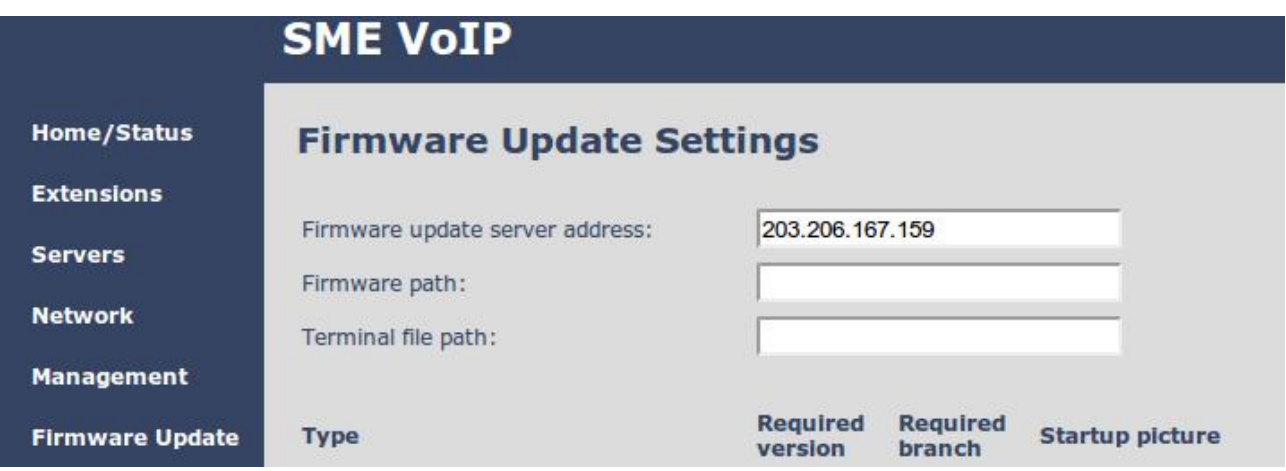

### **Updating firmware using public tftp server or dropbox**

If you wish to access the firmware for a local or remote update you have 2 options

- 1. Update your base via our public tftp server on 110.174.183.196.
- 2. Check our firmware dropbox account on

[https://www.dropbox.com/sh/nvd1noiqasklk09/AAARnPgkP9qH--9\\_T4IR\\_byTa?dl=0](https://www.dropbox.com/sh/nvd1noiqasklk09/AAARnPgkP9qH--9_T4IR_byTa?dl=0)

Things to note:

- 1. network firewall may block access to our public tftp server
- 2. If handsets are not registered/paired the base will not update it.
- 3. with public TFTP server you can leave the firmware path section blank

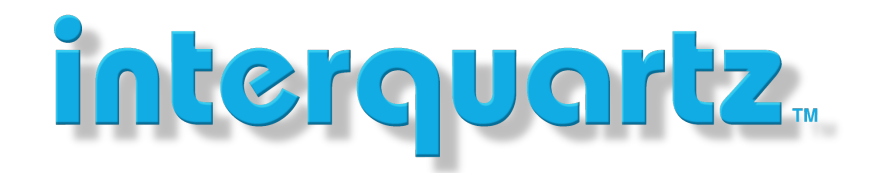

### **Enabling Generic Mode on IQ8660 base**

1. To access the key code page using a web browser type

http://<ip-address-of-the-base>/Key.html

then press enter.

Note: the upper case letter "K" in the word "Key" is case sensitive and wont work if lower case.

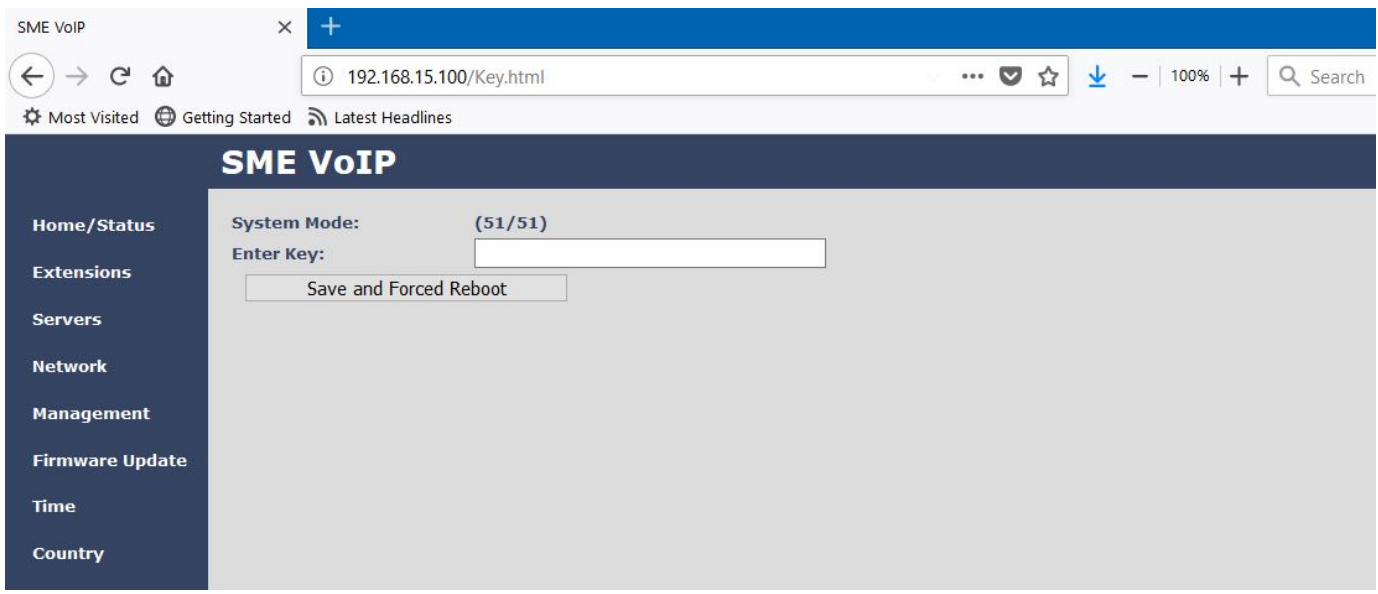

2. Enter the following code into the "Enter Key" box supplied

135-141-186-241-005-195-078-167

- 3. Press "Save and Forced reboot"
- 4. Wait for the base back to idle